## Kindle Fire Device Advice

**The device needs to be connected to the internet in order for material to be delivered to your device wirelessly. To listen to an e-audiobook on a Kindle Fire you must download the OverDrive app. See separate instructions.**

1. Open your SILK browser and go to livebrary.overdrive.com

2. Log in to your account by clicking on the "sign in" button,

selecting your library and typing in your library card number and password/PIN.

3. At this time you may change the default loan period to 21 days in the settings by clicking "my account" or the three lines, which signify a menu at the top right. NOTE: certain titles may be borrowed for a maximum of 14 days even though your settings may reflect 21 days.

4. You may browse for Kindle books or search for a specific title/author by using the search box that can be found at the top right of the screen.

5. Once you find an ebook, click on the book for more details. If the item is available there will be a button labeled "Borrow."

6. If the ebook you would like to check out reads "Place a Hold", click on that link to add your name to the hold list by filling out the form.

7. After you click "Borrow", the item will automatically be checked out to your card.

8. Click "Read now with Kindle."

9. Next, you will be redirected to Amazon.com. Once signed in, a new screen will appear with the option to "Get Library Book." Be sure the preferred device is listed then click on "Get Library Book."

10. The ebook will now be delivered to your device wirelessly over the internet.

Your ebook will show up on your device's bookshelf and/or on the main screen.

## **FREQUENTLY ASKED QUESTIONS**

**Can I renew items?** Yes! Items can be renewed only within three days of the due date. Renewal periods will begin from the original due date. Go to your loans then select "Renew." NOTE: if there are holds on this title the item will be removed from your account on the original due date and you will be placed on a waiting list.

**Can I return items early?** You sure can! On Amazon's website, go to your "Manage Your Content and Devices" page, select the item then select "Return this book" in the pop-up window. Contact Adult Reference for further assistance.

**Can I put items on hold?** Absolutely! If an item has the status of "Wait List", it will display a "Place a Hold" button (instead of a 'Borrow' button.) Tap the "Place a Hold" button. Follow the prompts and when an item becomes available, it will be checked out to you and you will receive an email.

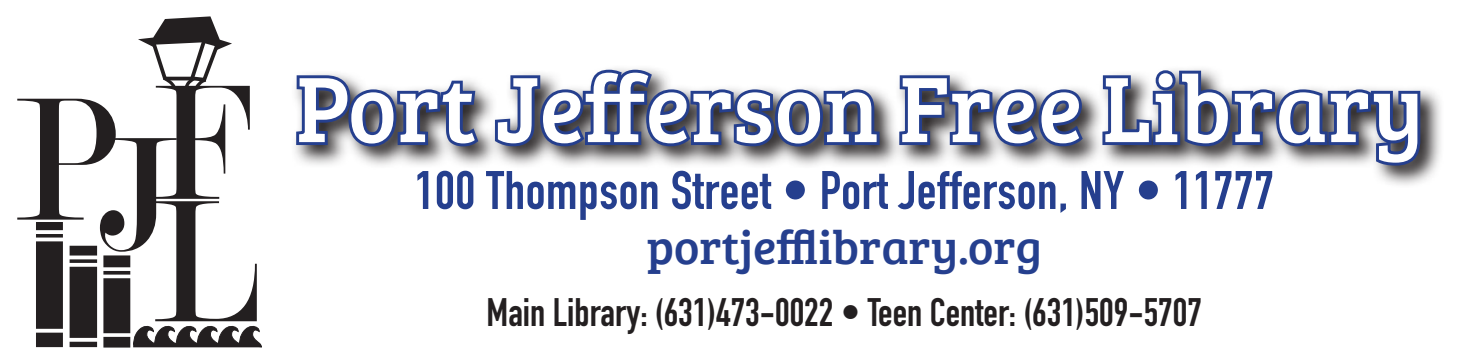

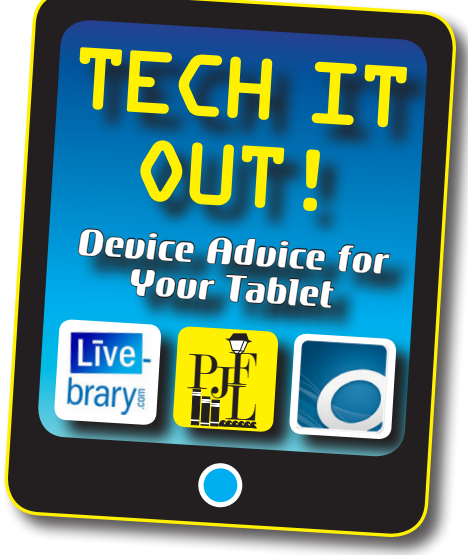